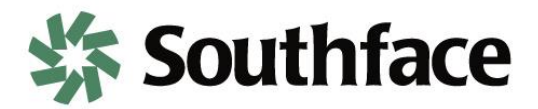

# **ENERGY STAR's Portfolio Manager® Quick Guide**

ENERGY STAR Portfolio Manager® is a free online tool used to track building performance by measuring its energy and water use. Simply enter operational use details and monthly utility bills, including electricity, natural gas, and water/sewer. This tool is used by Grants to Green to track the progress of your buildings performance as a result of energy and water efficiency projects, informing the program and the funder of the results of the grant.

When accepting a grant award, you, the grantee, are required to establish an ENERGY STAR Portfolio Manager<sup>®</sup> account and enter monthly utility bills for the duration of the grant period. This Quick Guide provides simple steps to –

- **1. Create an account**
- **2. Share an account**
- **3. Setup your building**
- **4. Enter monthly utility bills**

Completion of all four steps is required before scheduling your energy and water assessment.

**Before starting**, it is important to gather the following pieces of information:

### **Basic building information**, including:

- Building name
- Building address
- Building type
- Year built
- Total square footage

#### **Building use information**, including:

- Operating hours
- Number of workers
- **Square footage breakdown by general space type**
- Building picture and narrative of general operations

#### Locate the following **utility bill information**:

- 12 most recent consecutive months of electric, natural gas, and water/sewer bills (minimum)
- Account numbers for each electric, natural gas, and water account/meter
- Service start date, service end date, use and cost for each month
- Utility use units for each electric, natural gas, and water account/meter
	- **-** Electric typically in kWh
	- **-** Natural gas typically in therms CCF, or MBtu
	- **-** Water/Sewer typically in gallons, CCF, thousand gallons (k gallons)

### **Step 1. Create an Account**

1. To get started, create an account at [https://portfoliomanager.energystar.gov/pm/signup.](https://portfoliomanager.energystar.gov/pm/signup) Establish a username, password, and other information about yourself and your organization and click **Create My Account**.

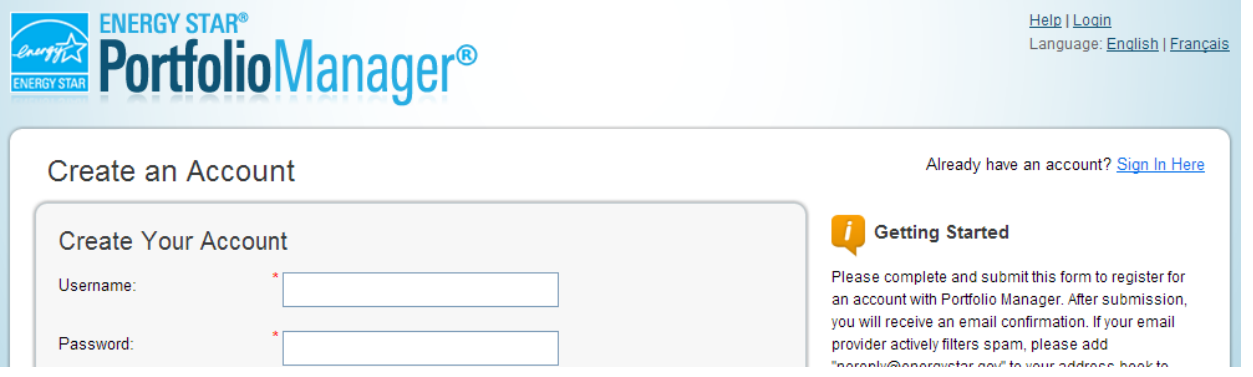

- 2. To set up a property…
	- a. Click **Add a Property** on the **MyPortfolio** tab, answer questions about your property, and click **Get Started!**

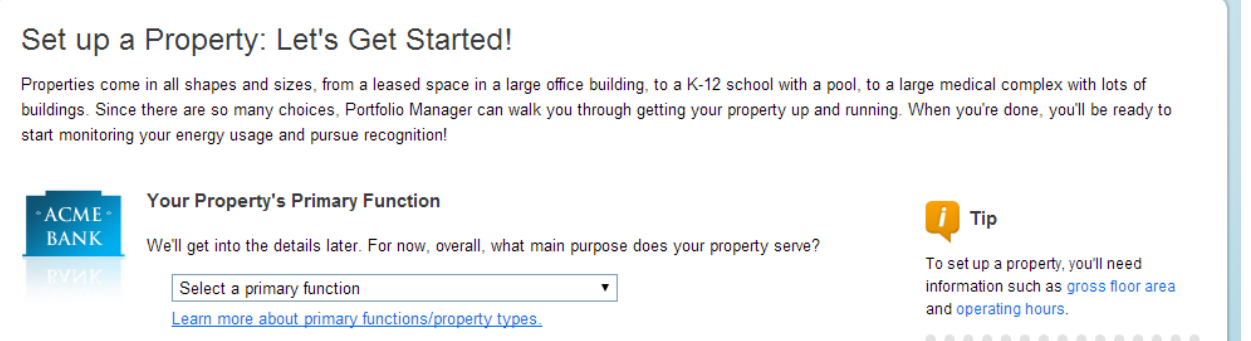

b. Enter basic property information and click **Continue.** 

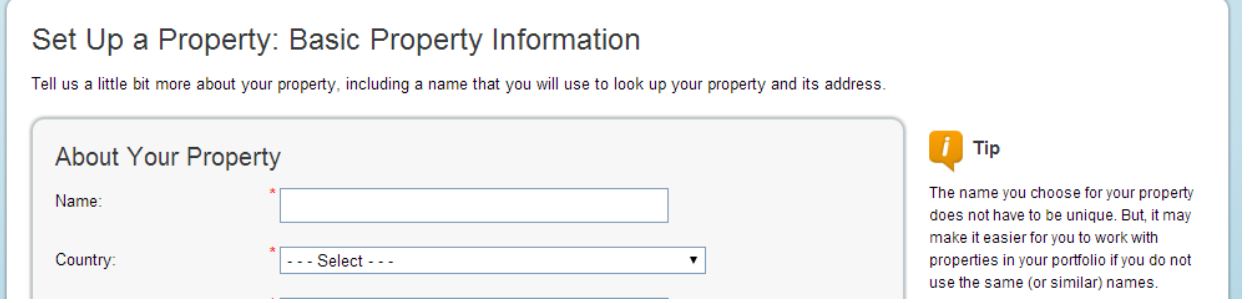

c. Enter use details for the property and click **Add Property**. If necessary, use default or temporary values and enter more accurate information later. Hover your mouse over the **Property Use Detail** to see definition.

**Proceed to Step 2 to share your account with Southface** *and* **the Community Foundation.** 

### **Step 2. Share an Account**

1. To connect and share your account with Grants to Green staff click on Contacts at the top right corner of your screen then click **Add Contact.**

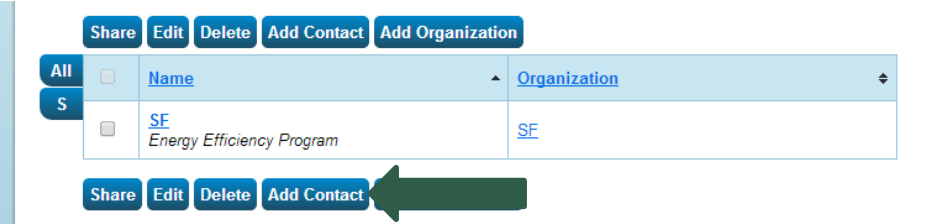

- 2. In the **Find Contact in Portfolio Manager** section, search for username **GrantstoGreen** and click **Search***.*
- 3. Click **Connect** on both GrantstoGreen (Southface) and Evaluator (Community Foundation)

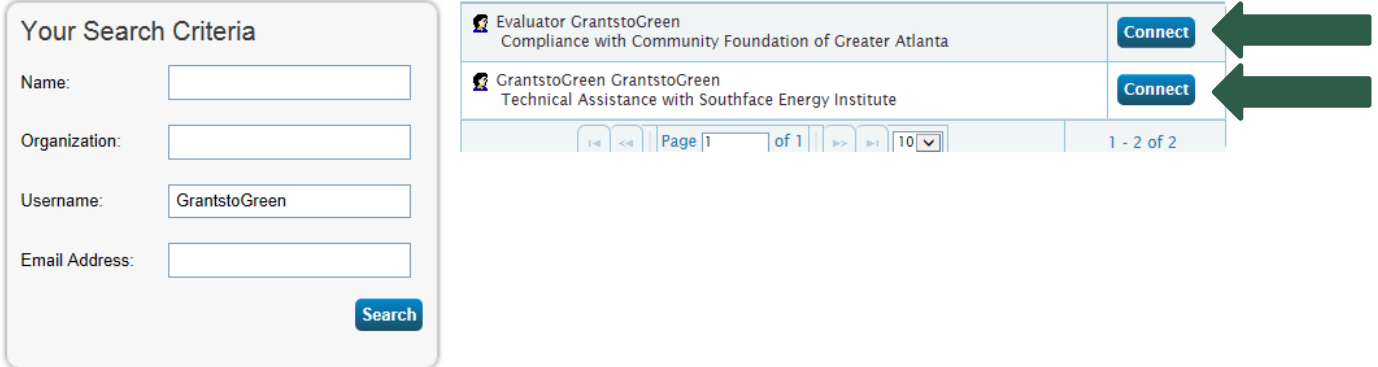

4. A connection request has been sent to each contact (GrantstoGreen and Evaluator). Each contact must now accept the connection in order to proceed to the next step. You will receive a notification confirming the connection.

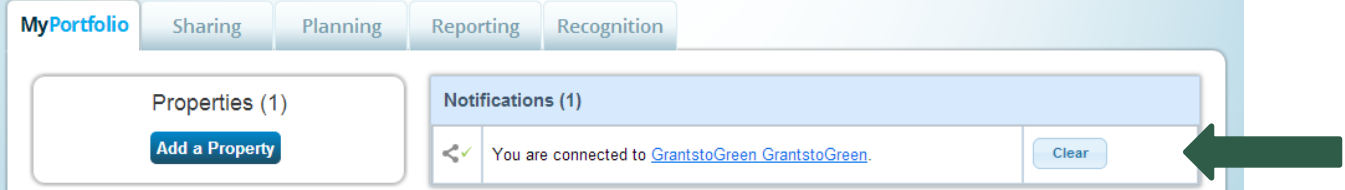

5. To share the property, click on the **Sharing** tab from the main page and click **Share a Property**.

I

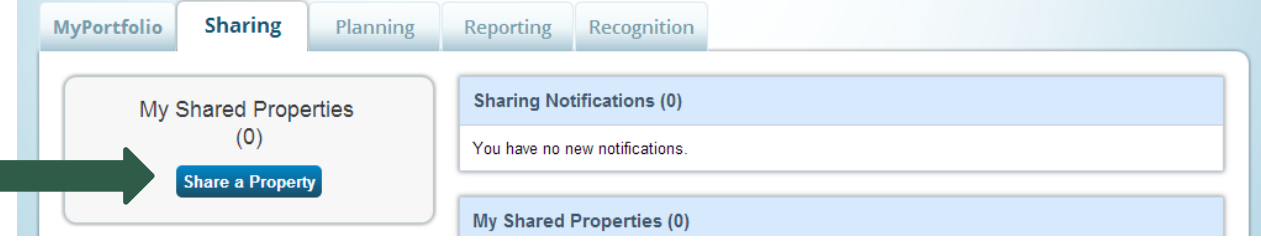

- 6. From the drop down menu, select one property, your property, and share with GrantstoGreen and Evaluator, and click **Continue**.
- 7. Give **Full Access** permission to both contacts and click **Share Property (ies)**. You will receive a notification when each contact has accepted the share.

## **Step 3. Setup your Building**

- 1. To get started, log in to Portfolio Manager to access your property account at <https://portfoliomanager.energystar.gov/pm/login.html> and click on the name of your property under **Properties**.
- 2. To authenticate a property…
	- a. Create the property profile by uploading building photo and providing a profile narrative under **MyPortfolio** tab > **Summary** Tab > **Create Profile**
	- b. Verify or add another type of use under **MyPortfolio** tab > **Details** Tab > **This Property's Overall Use**
	- c. Enter previously completed energy- and water-saving projects under **MyPortfolio** tab > **Goals** Tab > **Energy Projects**
- 3. Set up a property's meters under **MyPortfolio** tab > **Meters** Tab > **Add Another Meter**

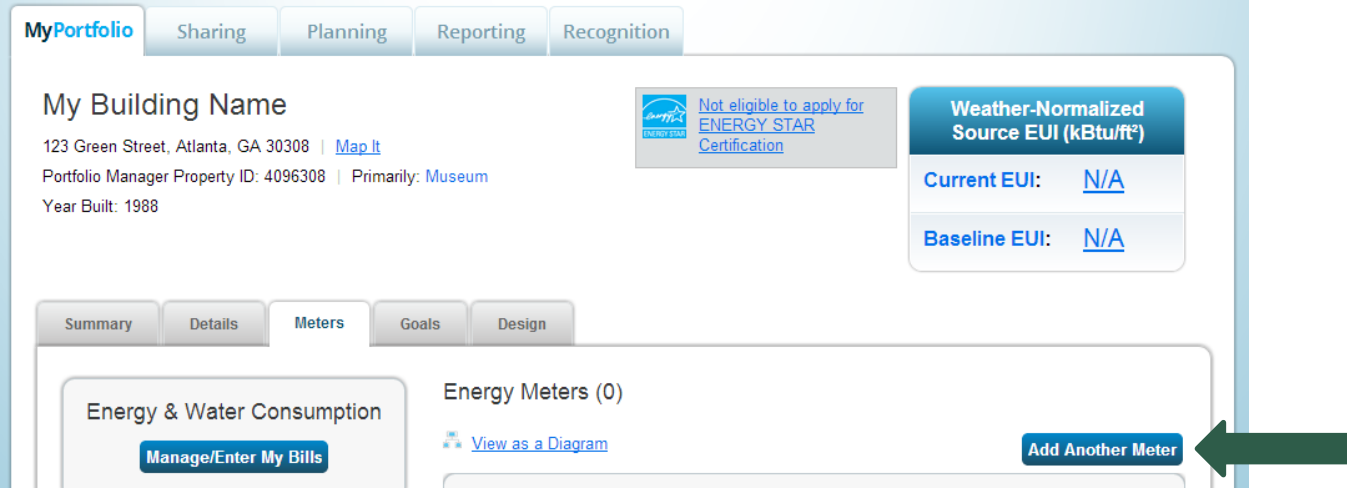

4. Select your property's energy (electricity, gas, etc.) and water (indoor, outdoor, etc.) meters and click **Get Started!**

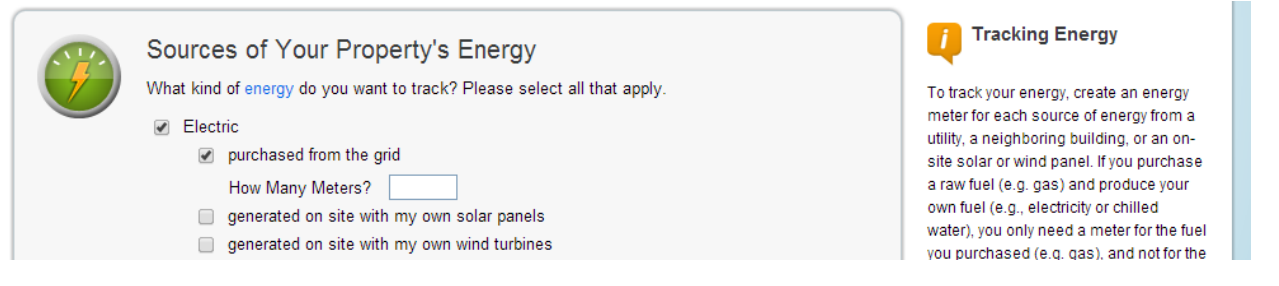

- 5. Finish adding meters to your property:
	- a. Click on the **Meter Name** box and format the meter name to include the utility provide name and account number, for example: Georgia Power – 12345-6789
	- b. Select the appropriate **Units** for each meter:
		- Electric typically in kWh
		- Natural gas typically in therms CCF, or MBtu
		- Water/Sewer typically in gallons, CCF, thousand gallons (k gallons)
	- c. Enter the **Date Meter became Active**. If necessary, use the date the building was built.
	- d. Click **Continue** and on the following page, click **Finish Meter Set Up.**

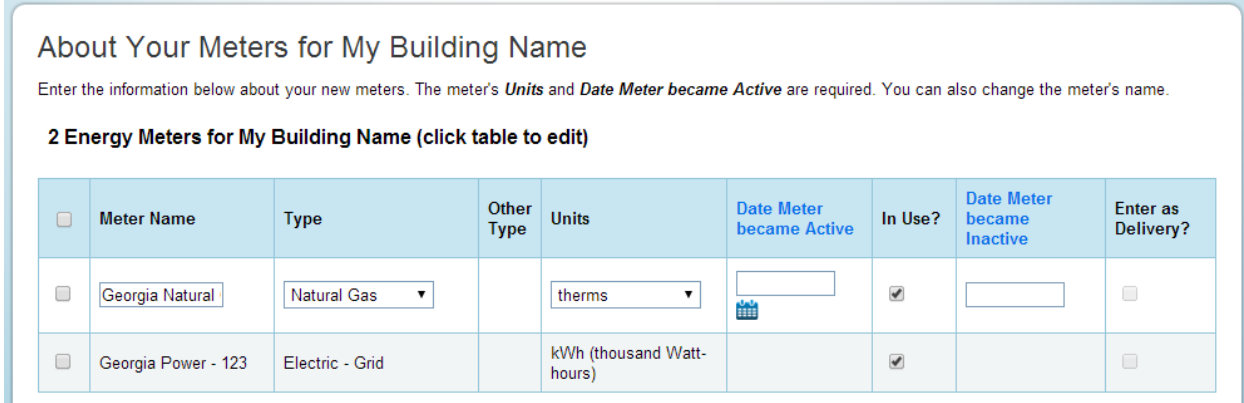

e. Check the boxes for the meters that account for the property's total energy and water usage and click **Apply Selections**.

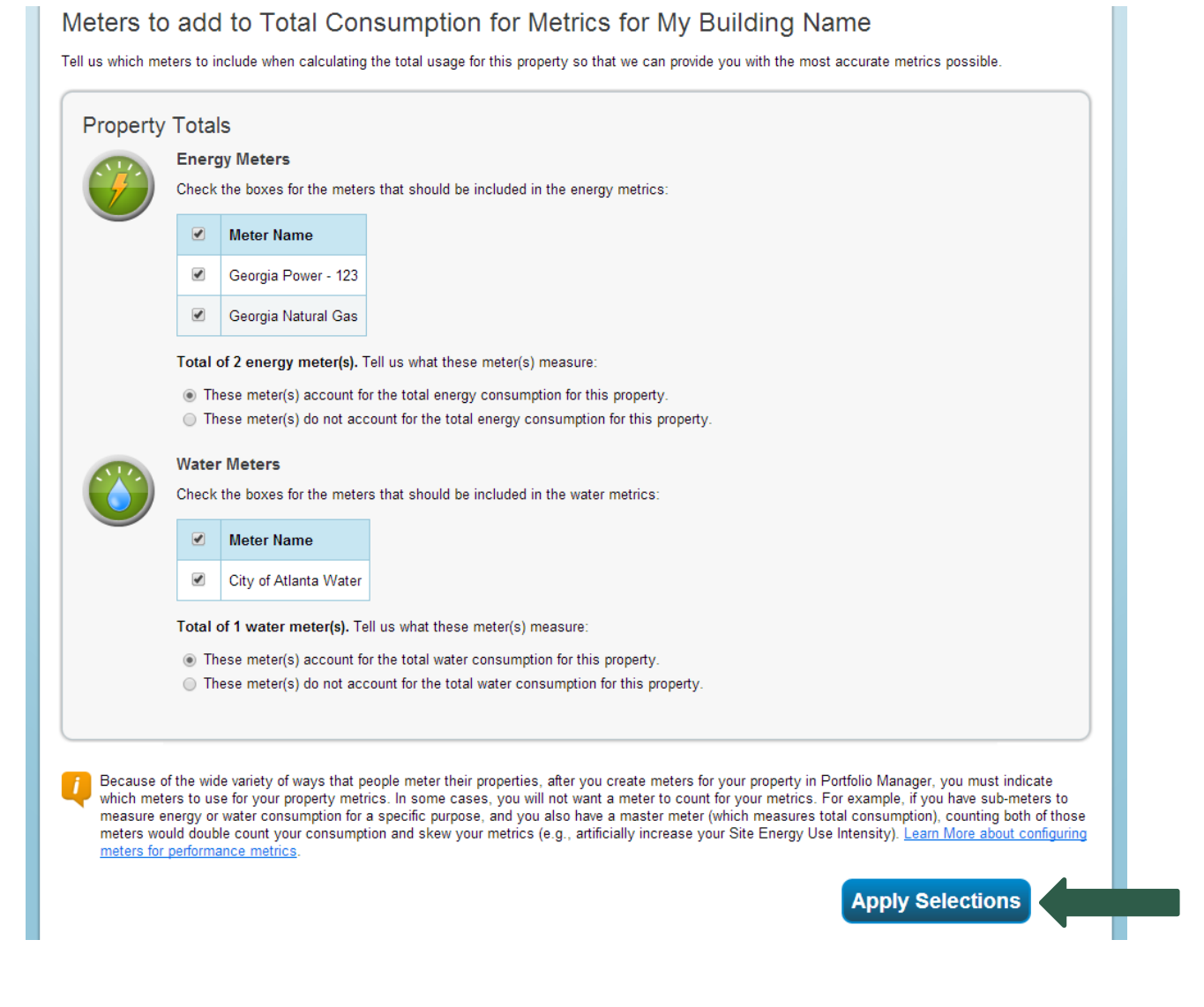

**Proceed to Step 4 to enter 12 most recent consecutive months of utility bills.**

# **Step 4. Enter Monthly Utility Bills**

- 1. To get started, log in to Portfolio Manager to access property account at <https://portfoliomanager.energystar.gov/pm/login.html> and click on the name of your property under **Properties**.
- 2. Enter a property's meters under **MyPortfolio** tab > **Meters** Tab
- 3. Choose a utility meter, click on the Action drop-down menu, and select **View/Add Bills (i.e. meter consumption).**

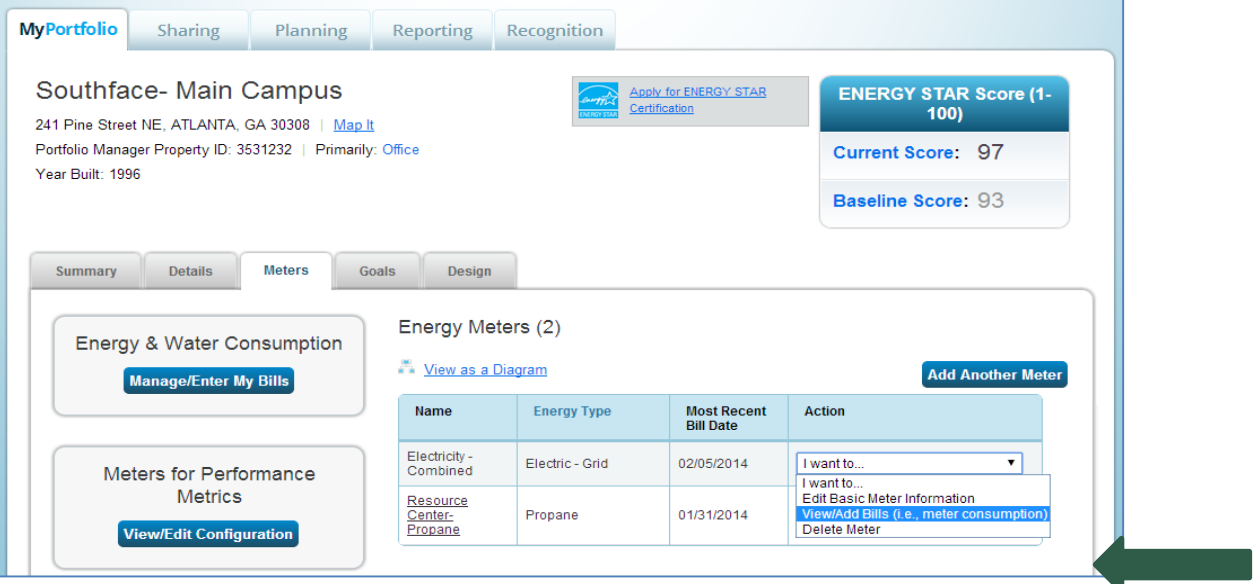

4. To add a monthly bill entry, locate the Start Date, End Date, Usage, and Cost on the monthly utility bill, click **Add Another Entry** at the bottom of the page, enter the information in the respective empty cells, and click **Save Bills.** (tip: ignore the Estimation and Green Power boxes; ensure correct Usage units are entered)

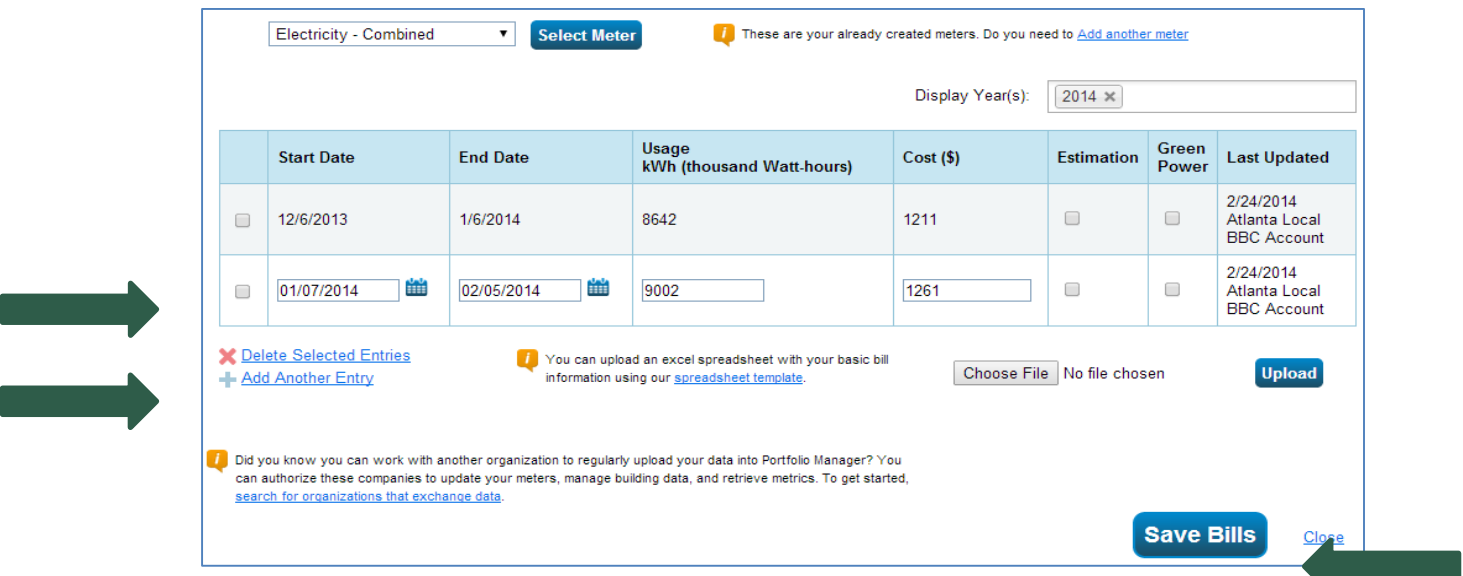

**Note:** To delete a bill entry, check the entry box on the left, click **Delete Selected Entries** at the bottom of the page, and click **Save Bills**. To edit a bill entry, click anywhere on the entry row, modify the appropriate cells, and click **Save Bills**.

**Congratulations! Now that you have created an account, shared it with Southface** *and* **the Community Foundation, setup your building and entered 12 most recent consecutive months of utility bills, you have successfully established an ENERGY STAR's Portfolio Manager® account. Remember, when accepting a grant award, you, the grantee, are required to enter monthly bills for the duration of the grant period.**